# ご利用開始登録の流れ

# ●ご利用開始登録の流れ

<ふくぎん>法人インターネットバンキングをご利用いただくために、ログインID取得・電子証明書発行 などをお手続いただきます。

ご 利 用 開 始 登 録 の 流 れ

「<ふくぎん>法人インターネットバンキング申込書」(お客様控)をお手元にご用意ください。

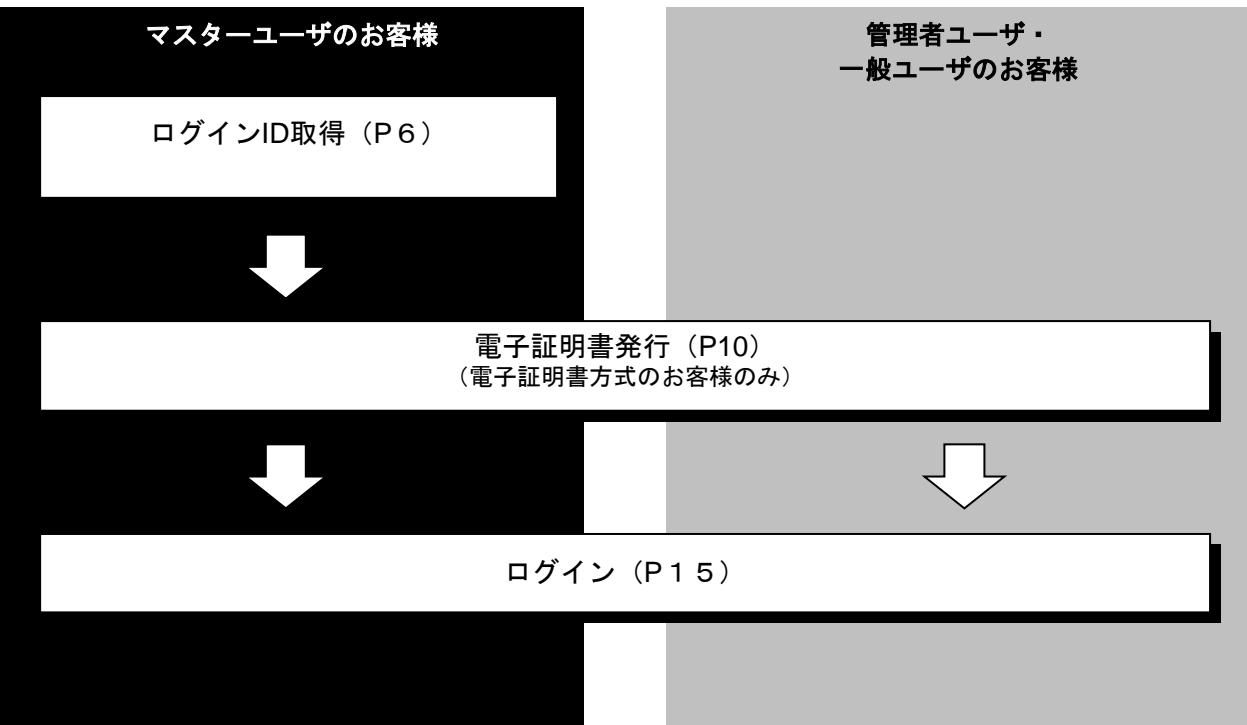

**ログインID 取得** 

マスターユーザが初回ご利用の際は、ログインID取得を行ってください。

### 手順**1** (福島銀行)ホームページからログイン

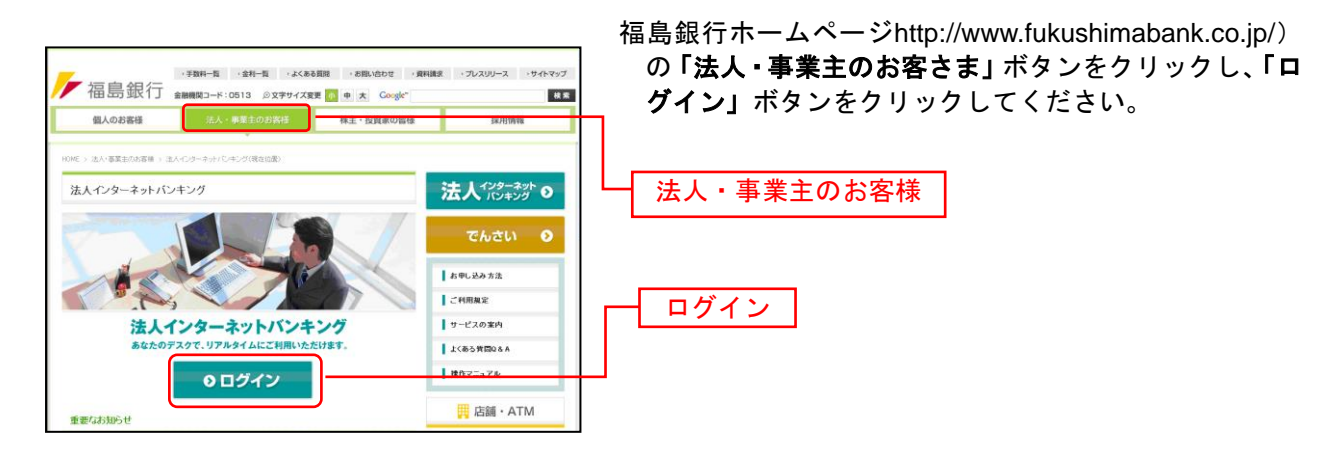

### 手順**2** ログイン**ID**取得開始

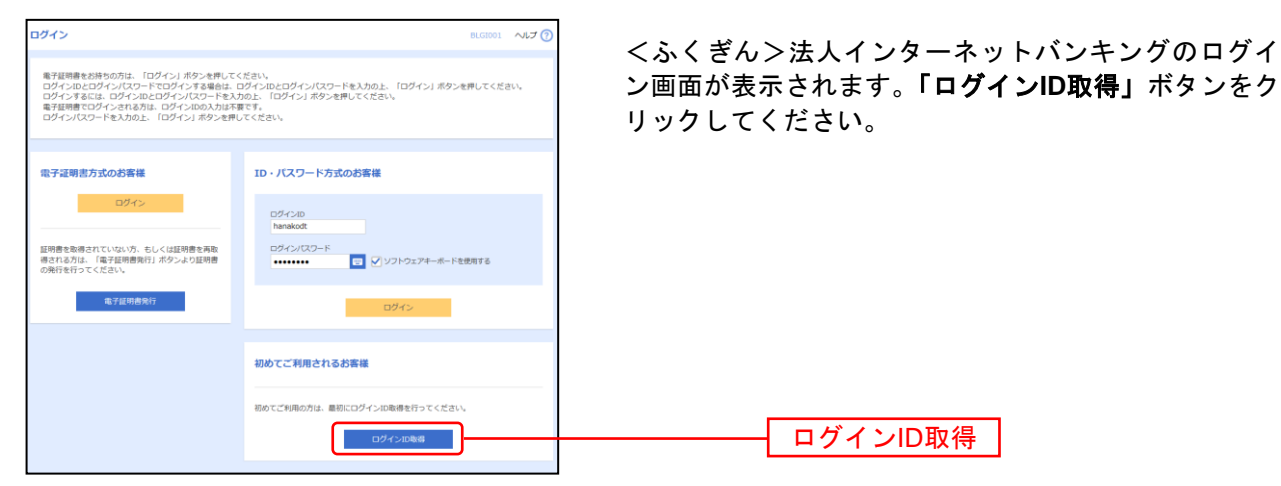

### 手順**3** 代表口座を入力

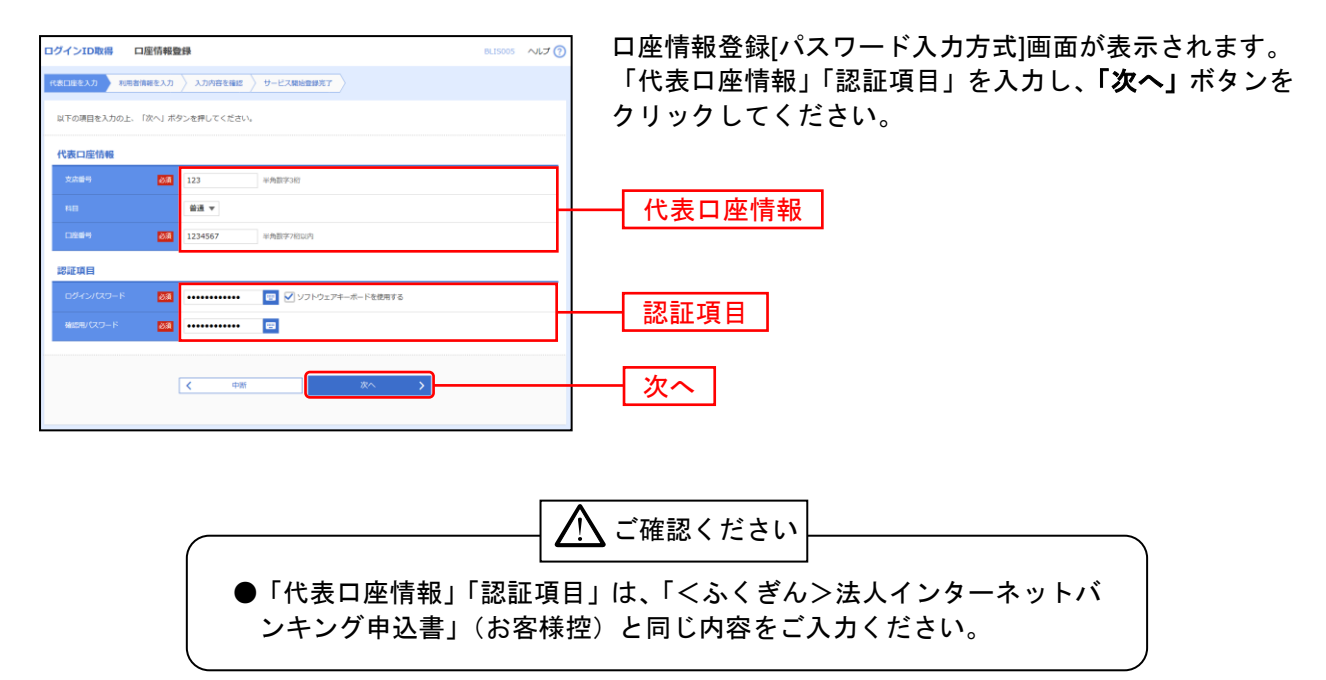

### 手順**4** 利用者情報を入力

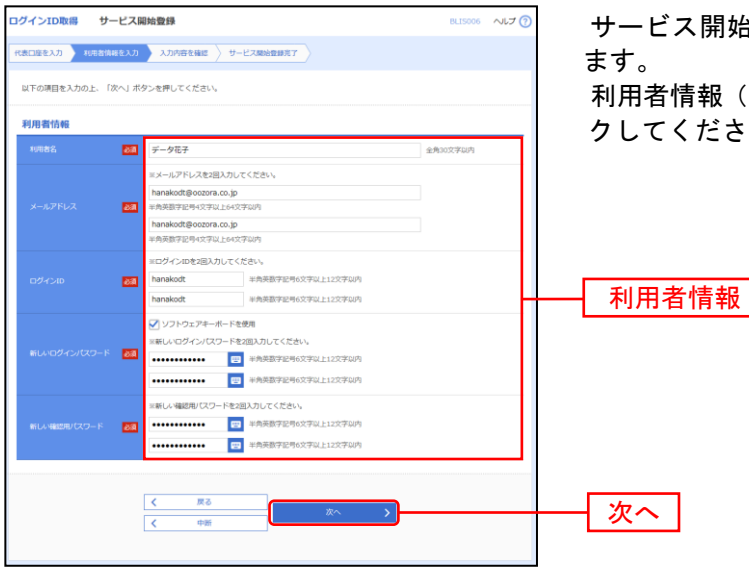

サービス開始登録[パスワード入力方式]画面が表示され

利用者情報(表参照)を入力し、「次へ」ボタンをクリッ クしてください。

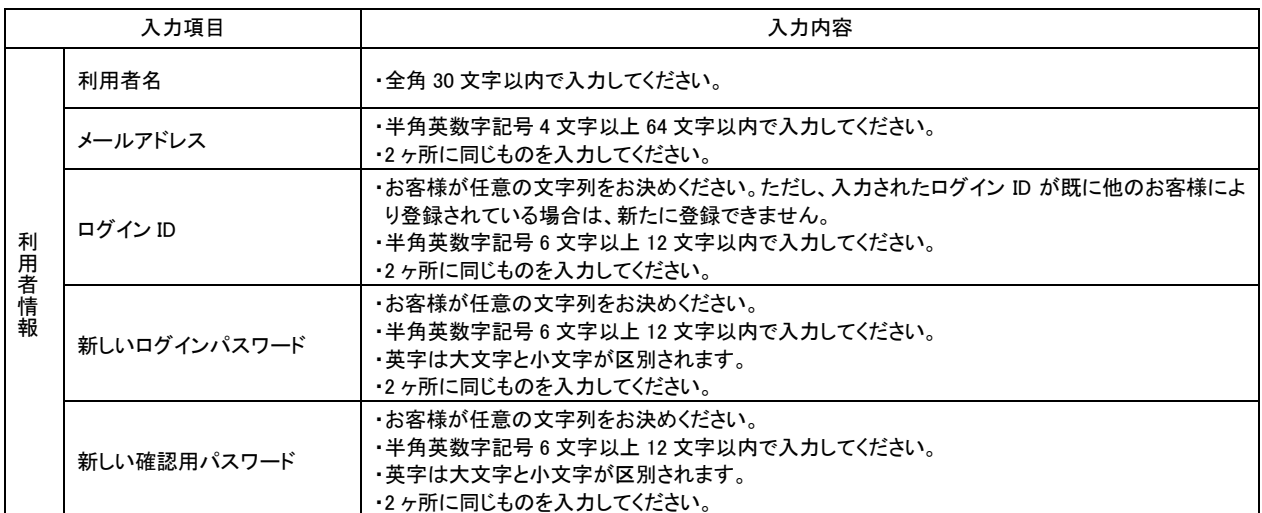

### 手順**5** 入力内容を確認

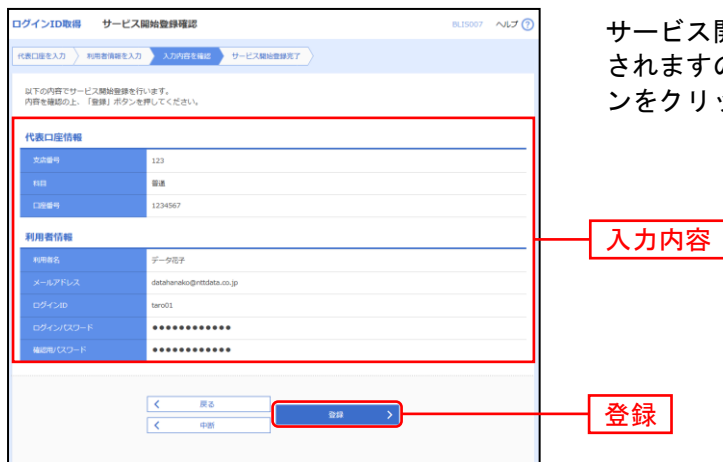

サービス開始登録確認[パスワード入力方式]画面が表示 されますので、入力内容をご確認のうえ、「登録」ボタ ンをクリックしてください。

### 手順**6** サービス開始登録完了

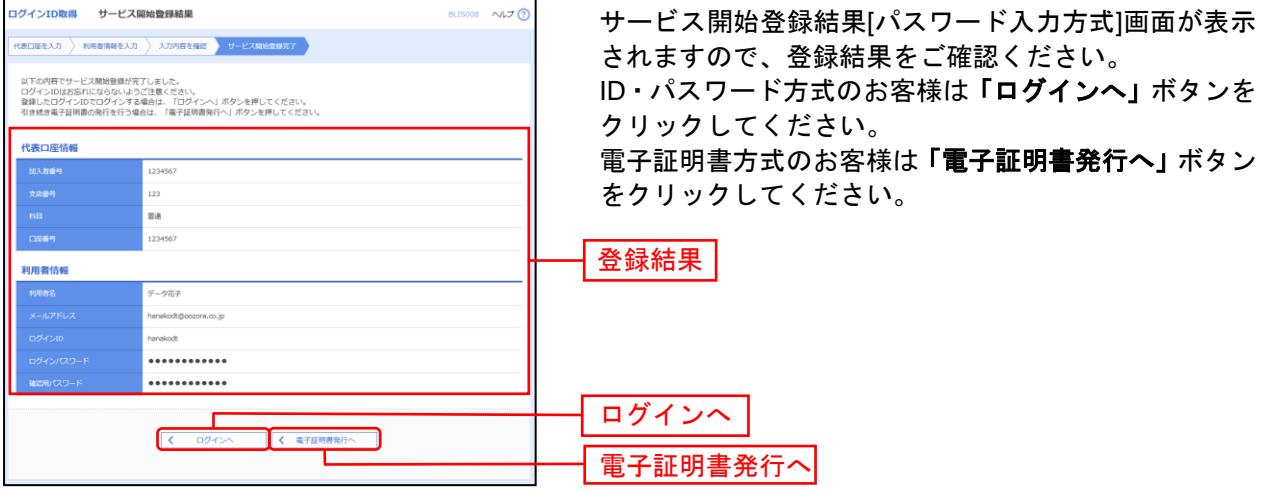

⇒「ログインへ」ボタンをクリックした場合は、P15手順2-1へお進みください。

⇒Microsoft Edge、Google Chromeをご利用のお客様で電子証明書発行する場合は、[P10](#page-5-0)へお進みくださ い。

#### 電 子 証 明 書 発 行(Microsoft Edge、Google Chromeの場合)

<span id="page-5-0"></span>初めてご利用の方、もしくは電子証明書再発行の際は、電子証明書の発行を行ってください。 なお、電子証明書の発行および利用可能な機能は、下記の表を参照ください。

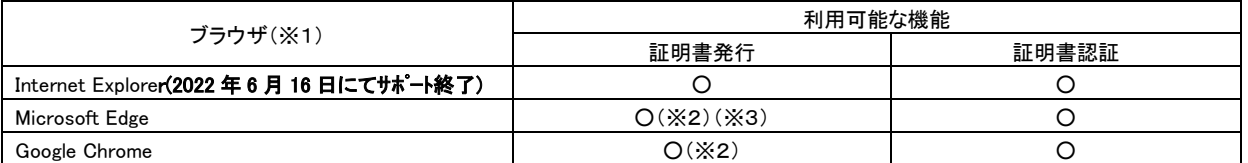

※1: 対応OSとの組み合わせやブラウザのバージョンについての詳細は、対象OS/ブラウザのサポート終了など、外部環境による 変更が発生するため、別に周知しています。

※2: 専用アプリケーションが必要となります。また、専用アプリケーションはWindows環境専用です。

※3: Chromium版が対象となります。

### 手順**1** (金融機関名)ホームページからログイン

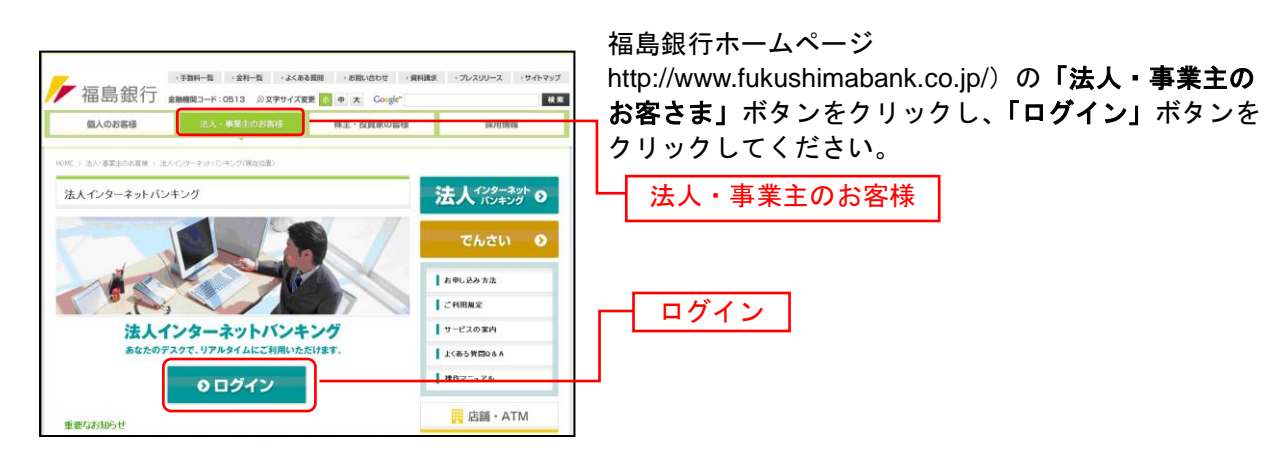

### 手順**2** 電子証明書発行開始

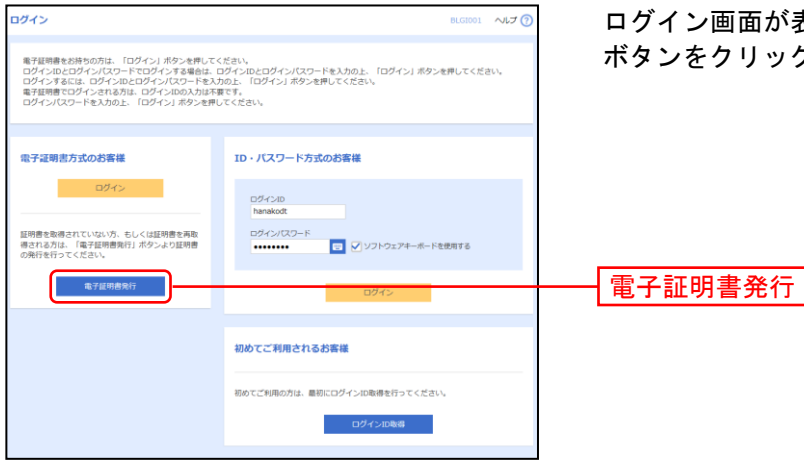

ログイン画面が表示されますので、「電子証明書発行」 ボタンをクリックしてください。

### 手順**3** 証明書発行アプリのダウンロードとインストール

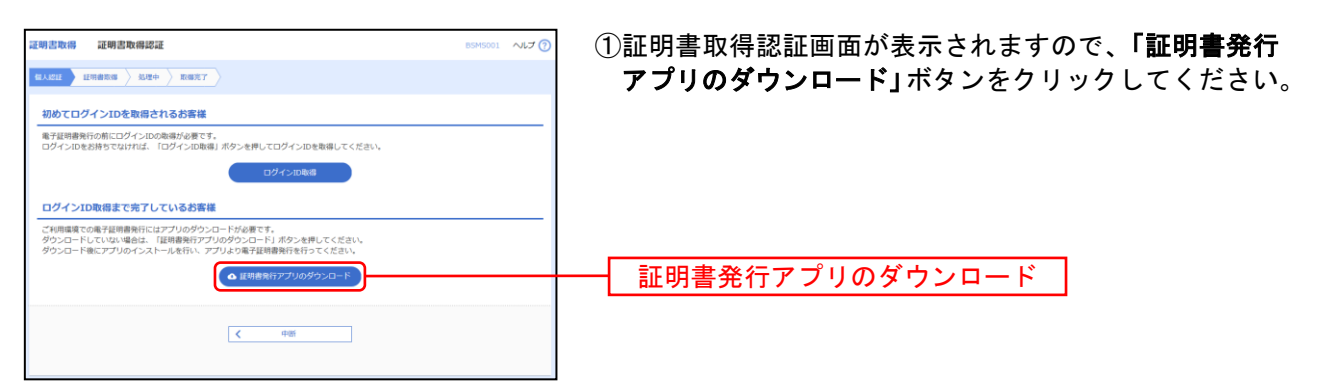

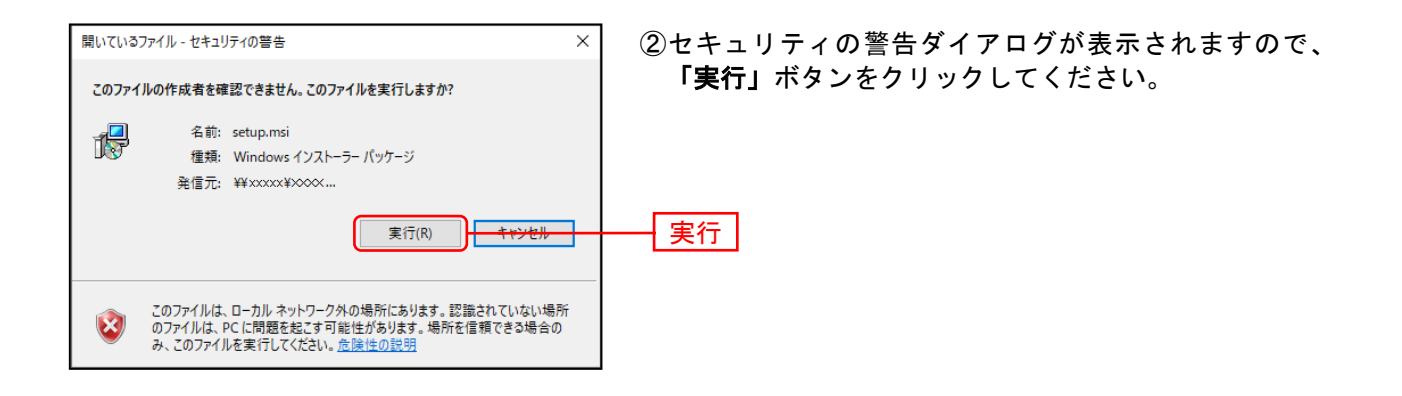

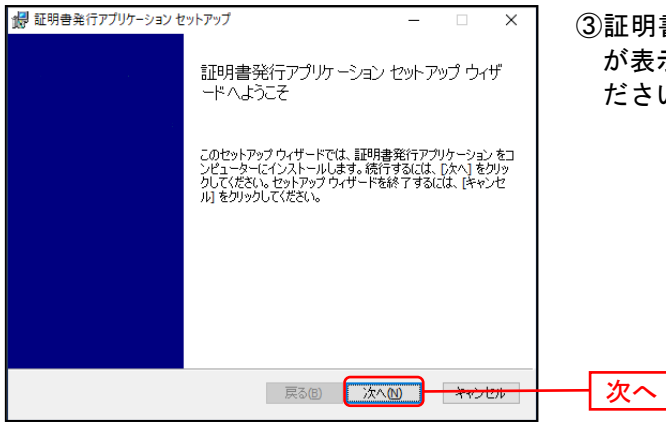

証明書発行アプリケーションセットアップダイアログ が表示されますので、「次へ」ボタンをクリックしてく ださい。

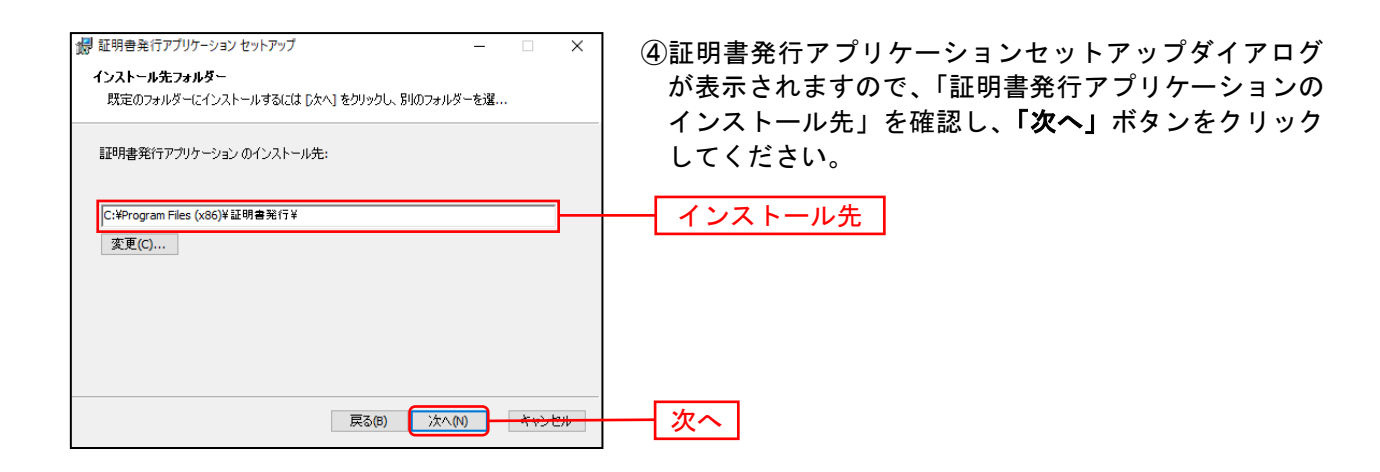

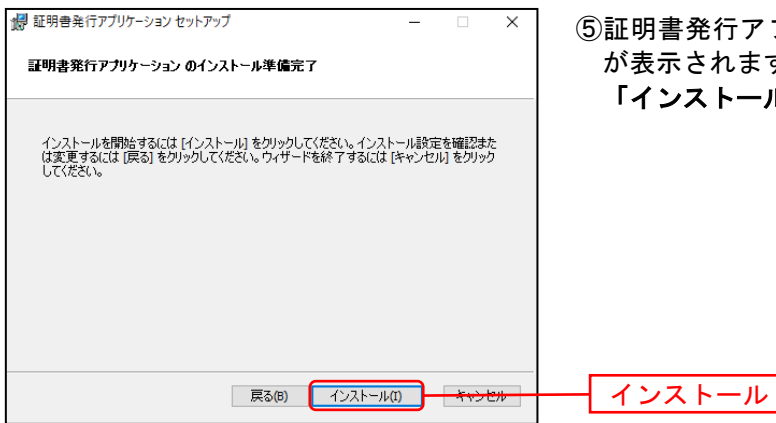

書発行アプリケーションセットアップダイアログ ー - - - - -<br>示されますので、インストールを開始する場合は<mark>、</mark> **ンストール」**ボタンをクリックしてください。

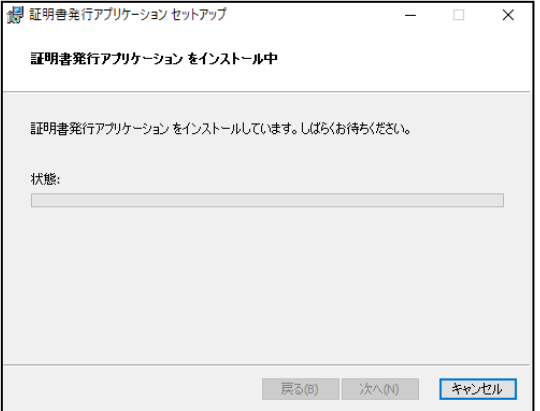

⑥インストールが開始されます。

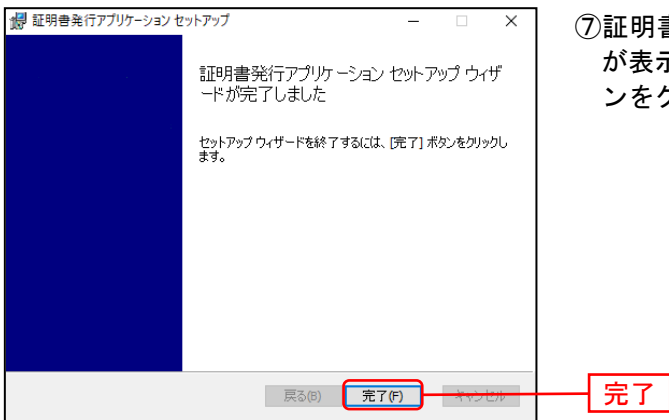

⑦証明書発行アプリケーションセットアップダイアログ が表示されますので、インストール完了後「完了」ボタ ンをクリックしてください。

### 手順**4** 証明書発行(マルチブラウザをご利用のお客様)

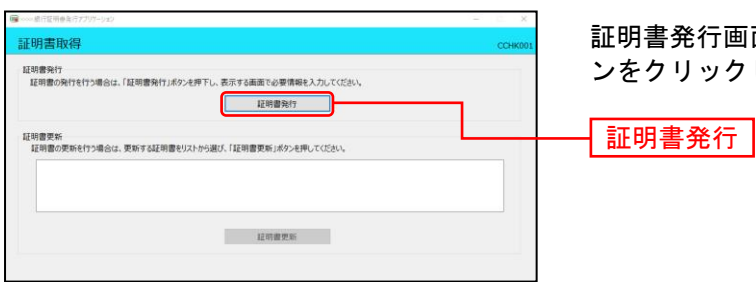

証明書発行画面が表示されますので、「証明書発行」ボタ ンをクリックしてください。

### 手順**5** 証明書取得と個人認証

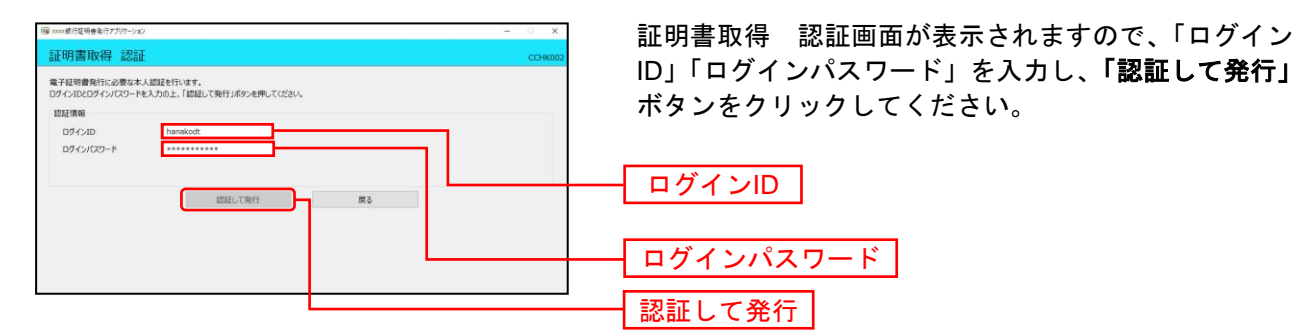

### 手順**6** 処理中

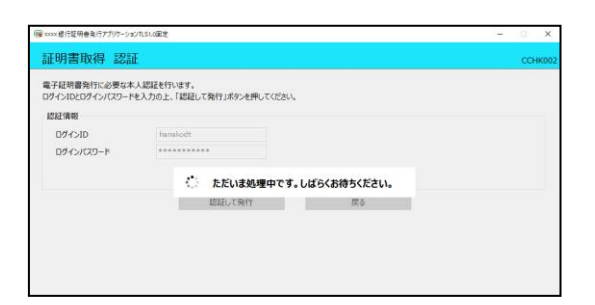

処理中の画面が表示されます。 (しばらくすると次画面に自動的に遷移します。)

### 手順**7** 発行完了

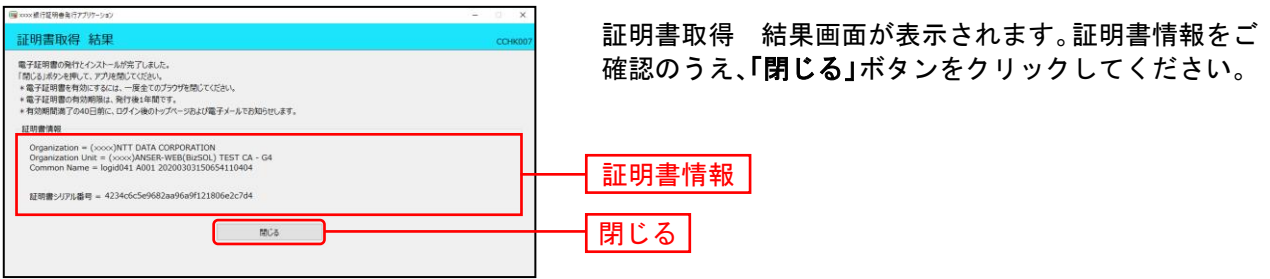

⇒アプリを閉じますので、再度ブラウザを起動し、P15へお進みください。

### 手順1 (金融機関名ホームページ)からログイン

福島銀行ホームページ

(http://www.fukushimabank.co.jp/)の「法人・事業主の お客さま」ボタンをクリックして、「ログイン」ボタン

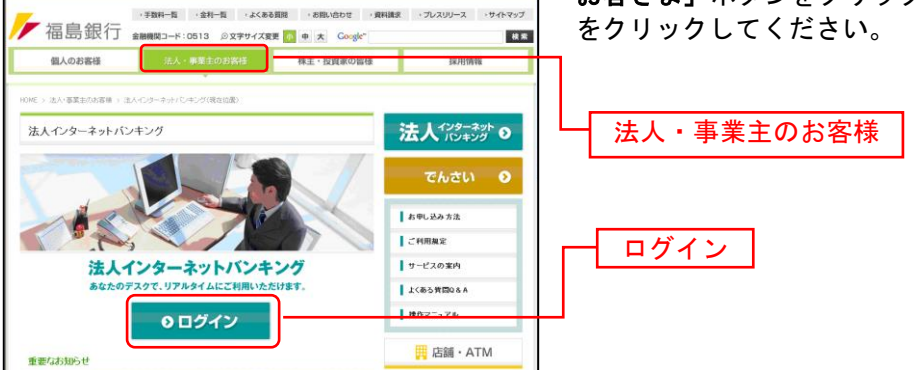

⇒ID・パスワード方式のお客様は、手順2-1へお進みください。

⇒電子証明書方式のお客様は、手順2-2へお進みください。

(電子証明書方式でのログインは、Internet Explorer、Microsoft Edge、Google Chromeにて利用可能)

### 手順**2-1** <ふくぎん>法人インターネットバンキングにログイン

#### (**ID**・パスワード方式のお客様)

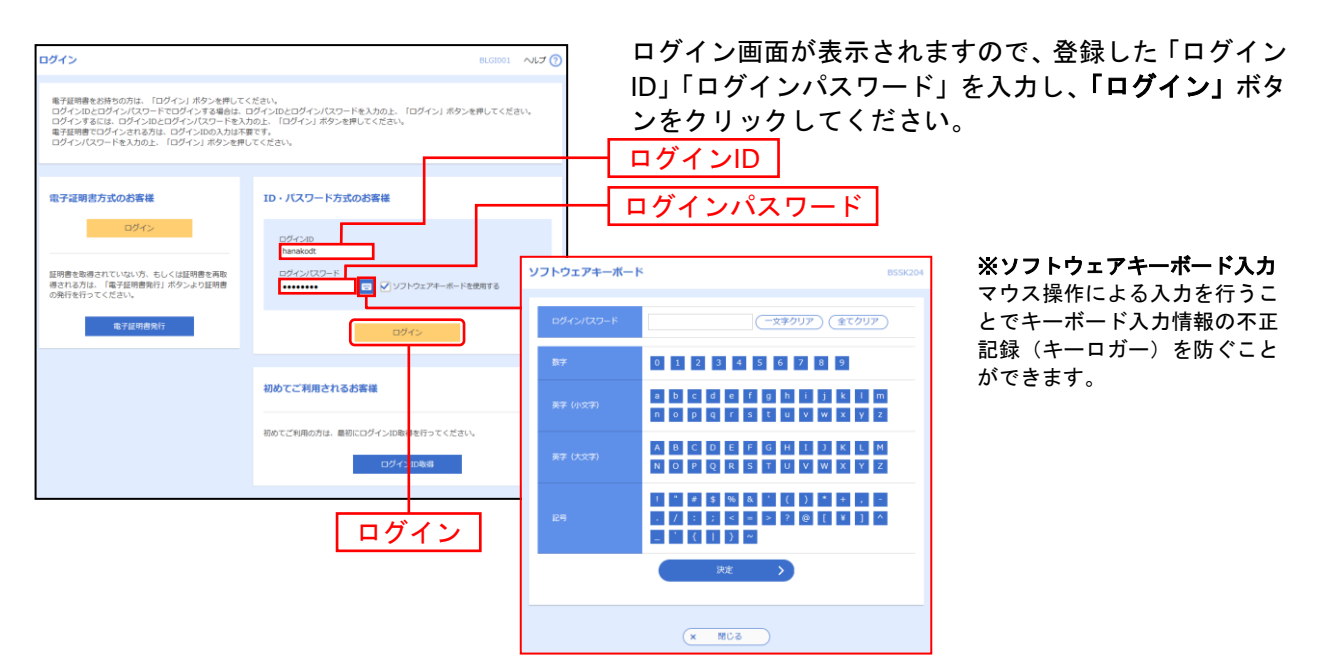

※(商品名)では、よりセキュリティ強度の高い電子証明書による認証を推奨しております。 へ 「ログイン」ボタンをクリックすると、ダイアログが表示されますので、メッセージをご確認のうえ、「**OK**」ボタンを クリックしてください。

## 手順**2-2** <ふくぎん>法人インターネットバンキングにログイン

### (電子証明書方式のお客様)

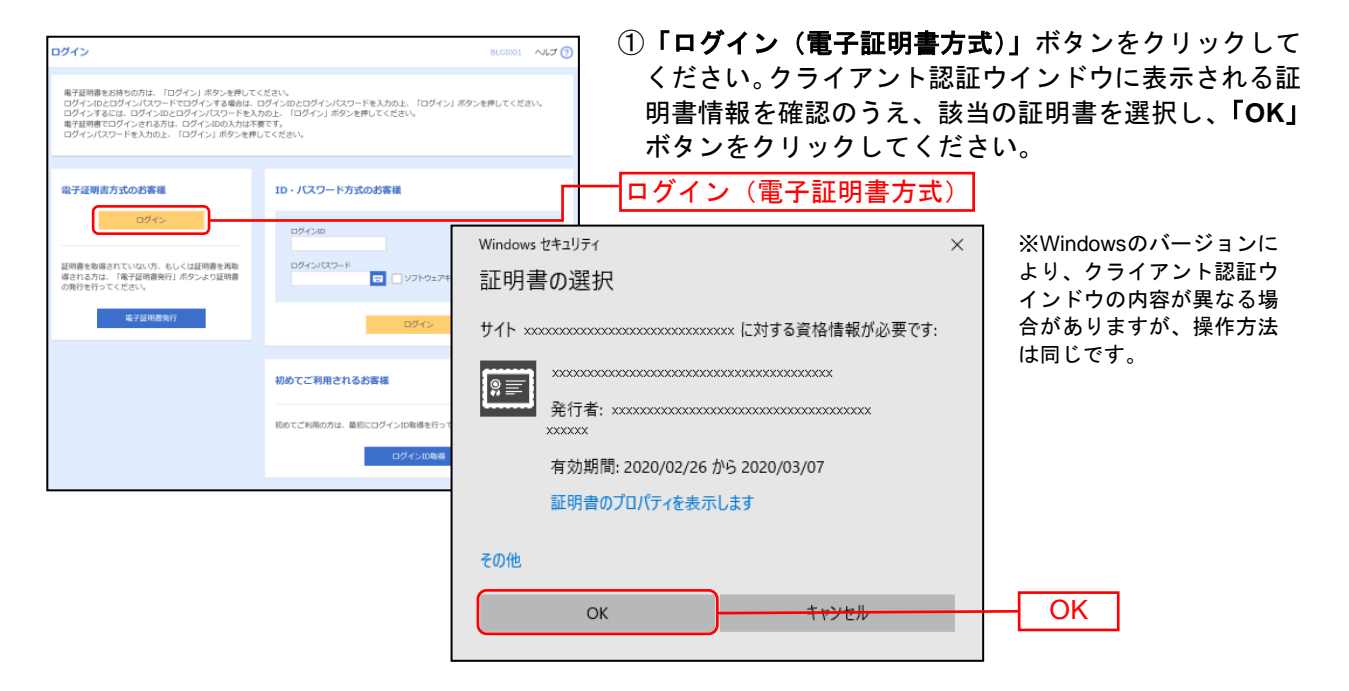

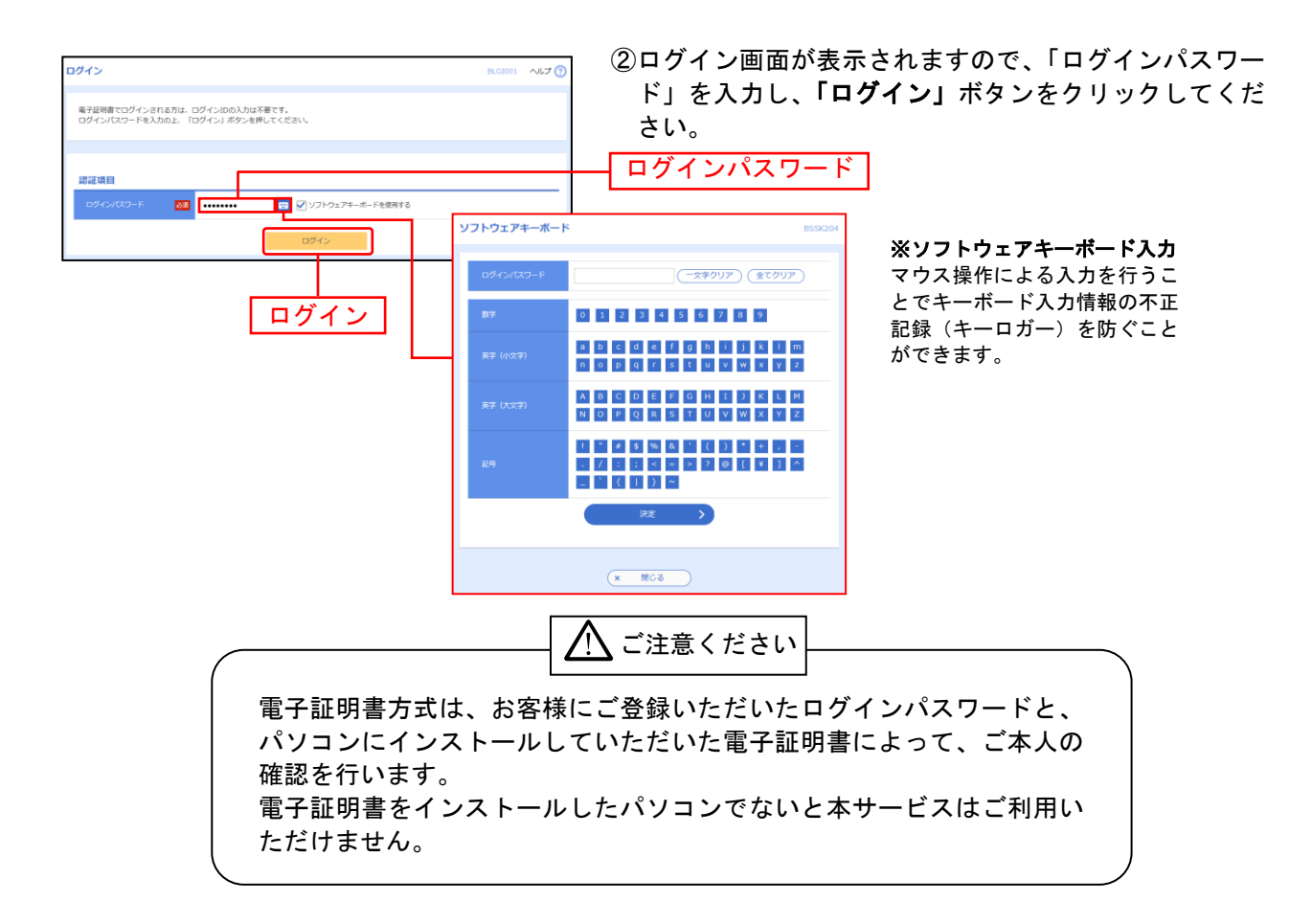

### 手順**3-1** ワンタイムパスワードトークン発行(ソフトウェアトークンをご利用になるお 客様)

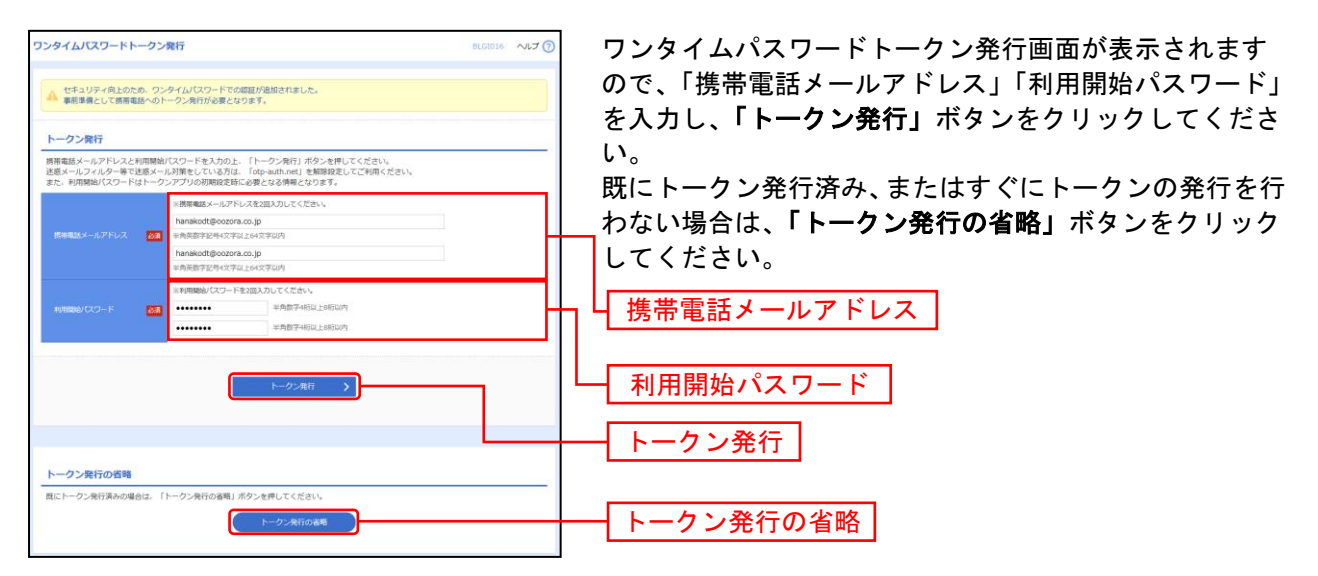

⇒ワンタイムパスワードトークン発行画面が表示されない場合は、手順3-3へお進みください。

- ⇒「トークン発行」ボタンをクリックした場合は、手順3-2へお進みください。
- ⇒「トークン発行の省略」ボタンをクリックした場合は、手順3-3へお進みください。

#### 手順**3-2** ワンタイムパスワード認証確認

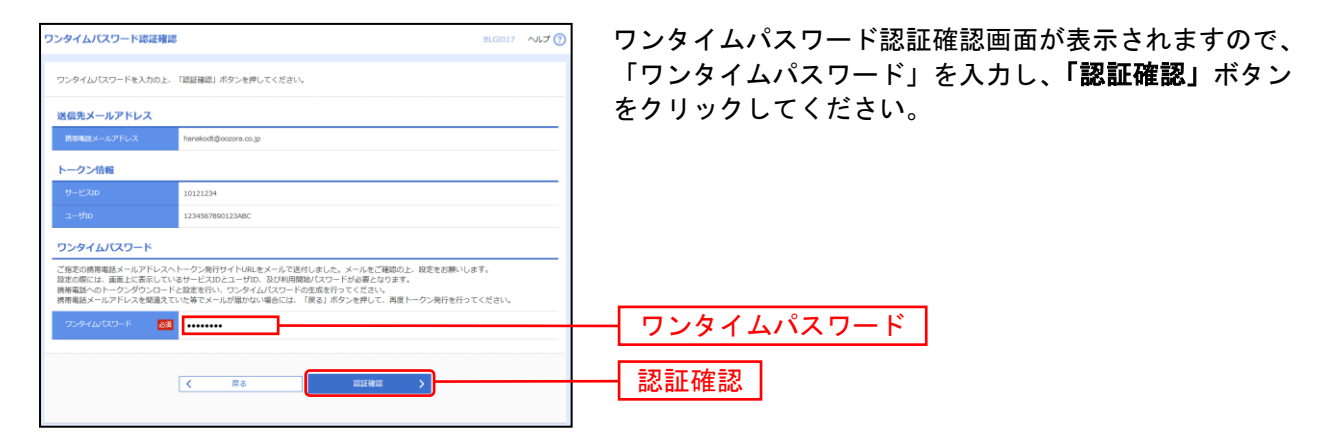

⇒手順5へお進みください。

### 手順**3-3** ワンタイムパスワード認証

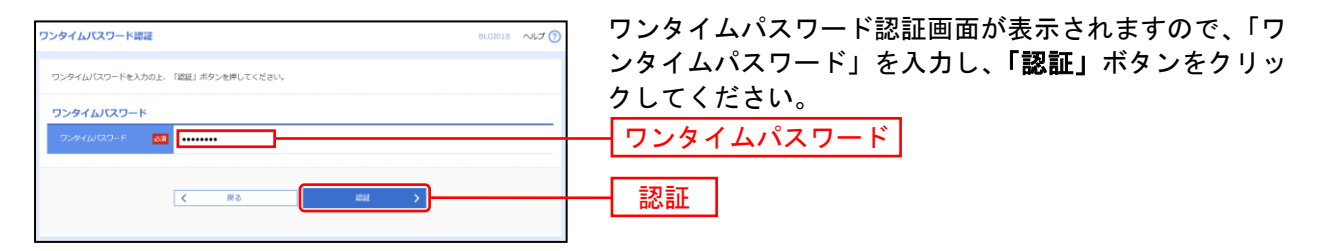

⇒手順5へお進みください。

### 手順**4-1** ワンタイムパスワードトークン発行(ハードウェアトークンをご利用になるお 客様)

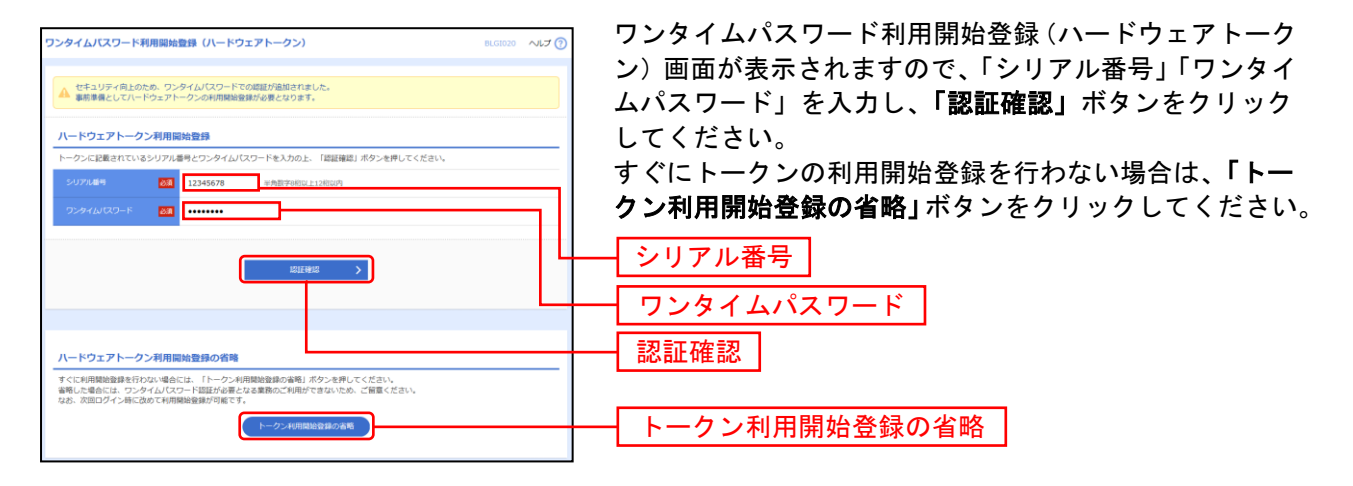

- ⇒ワンタイムパスワード利用開始登録(ハードウェアトークン)画面が表示されない場合は、手順4-3へ お進みください。
- ⇒「認証確認」ボタンをクリックした場合は、手順5へお進みください。
- ただし、当行へ時刻同期を依頼している場合は、手順4-2へお進みください。
- ⇒「トークン利用開始登録の省略」ボタンをクリックした場合は、手順5へお進みください。

### 手順**4-2** ワンタイムパスワード利用開始登録(時刻同期)

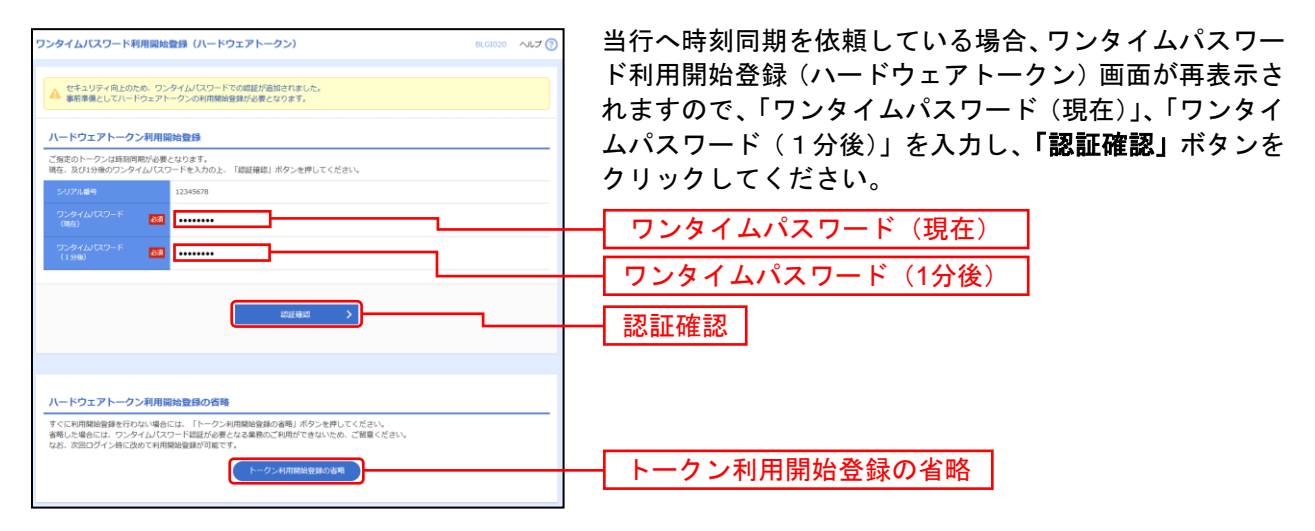

⇒手順5へお進みください。

#### 手順**4-3** ワンタイムパスワード認証

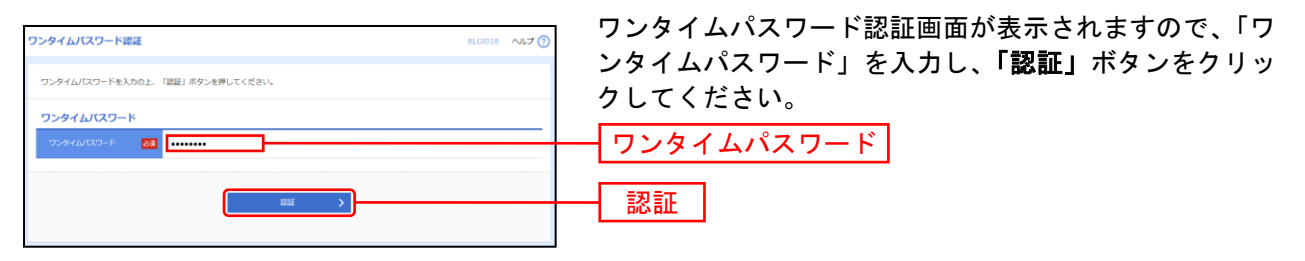

⇒手順5へお進みください。

### (当行へ時刻同期を依頼している場合)

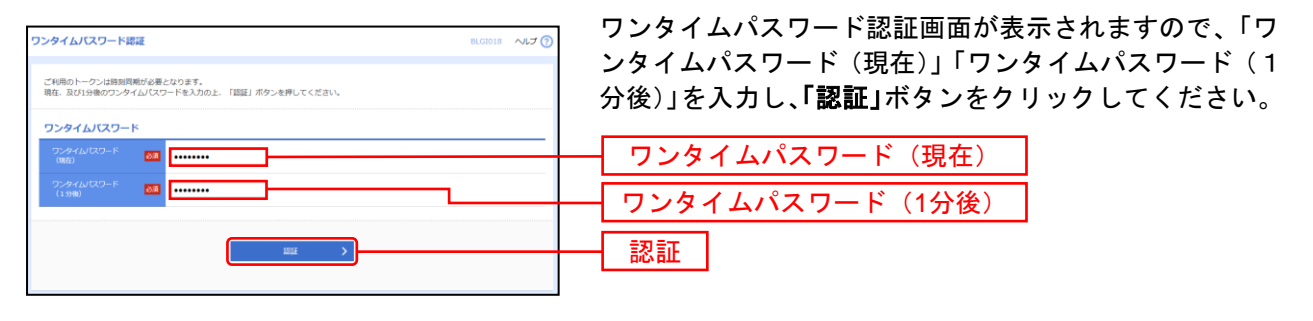

⇒手順5へお進みください。

### 手順**5** 追加認証回答を登録

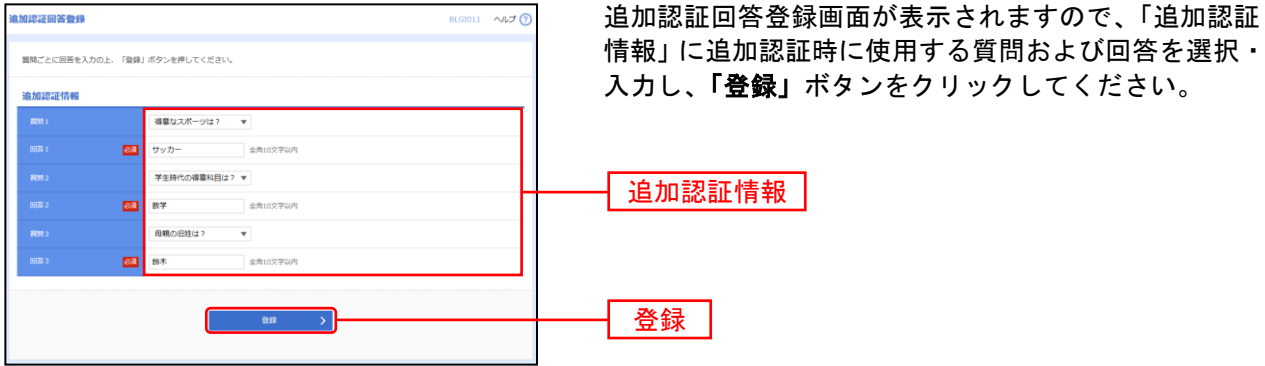

⇒追加認証回答登録画面が表示されない場合は、手順6へお進みください。

### 手順**6** 内容確認

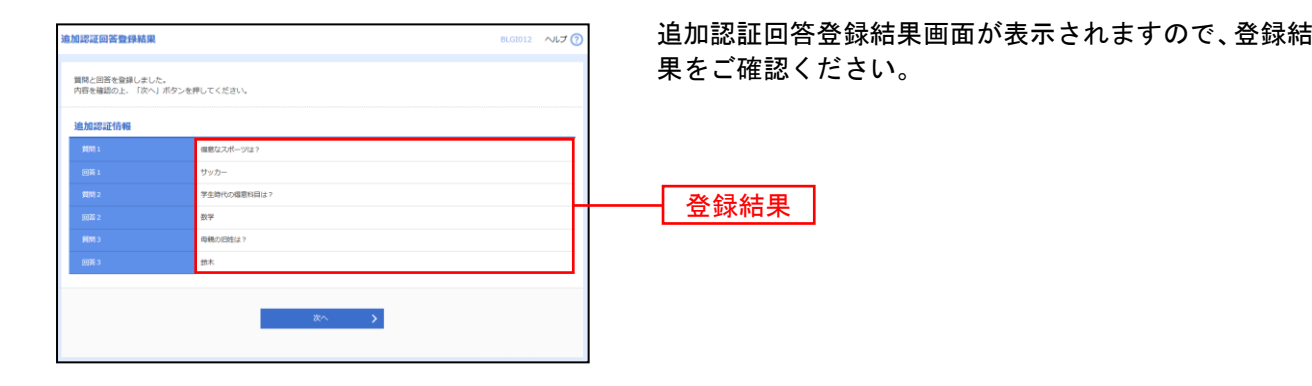

### 手順**7** 追加認証を入力

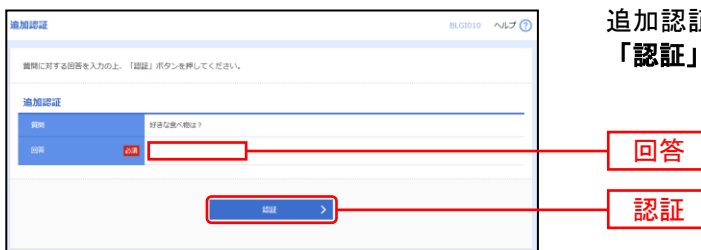

追加認証画面が表示されますので、「回答」を入力し、 「認証」ボタンをクリックしてください。

⇒追加認証画面が表示されない場合は、手順8へお進みください。 ンパス 進みく 次へ  $\sim$ 

### 手順**8** ログイン時のお知らせ

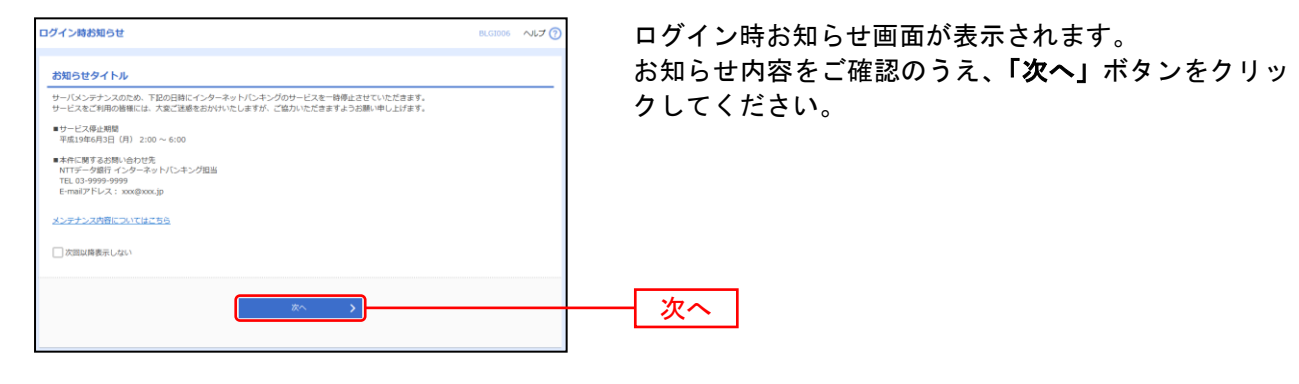

⇒ログイン時お知らせ画面が表示されない場合は、手順9へお進みください。

### 手順**9** パスワード強制変更

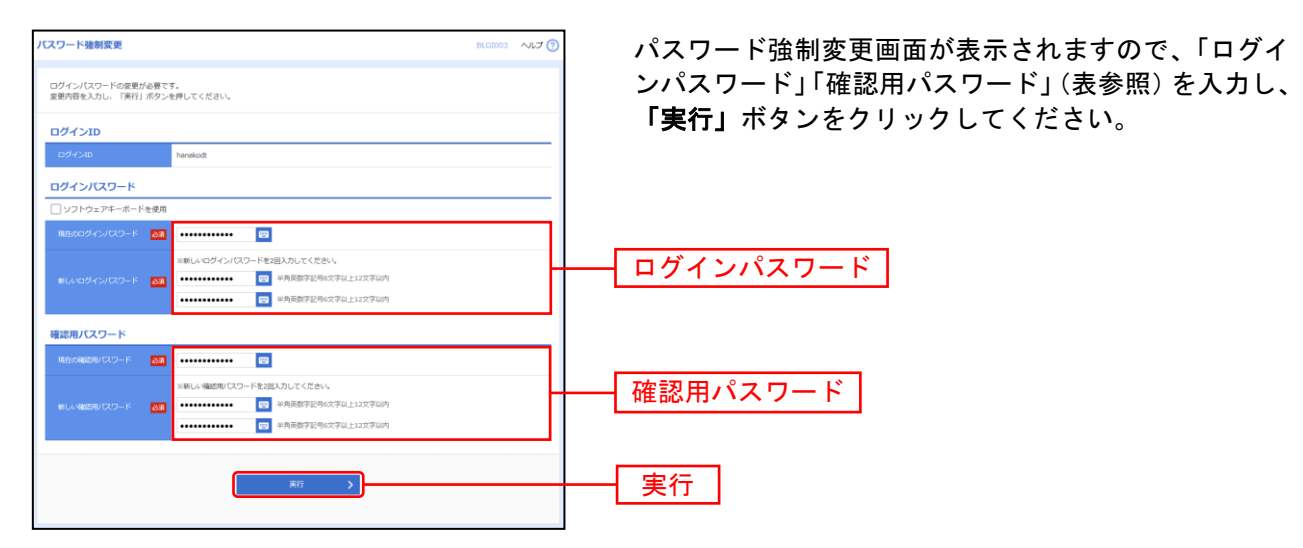

⇒パスワード強制変更画面が表示されない場合は、手順11へお進みください。 「お問合せ先」

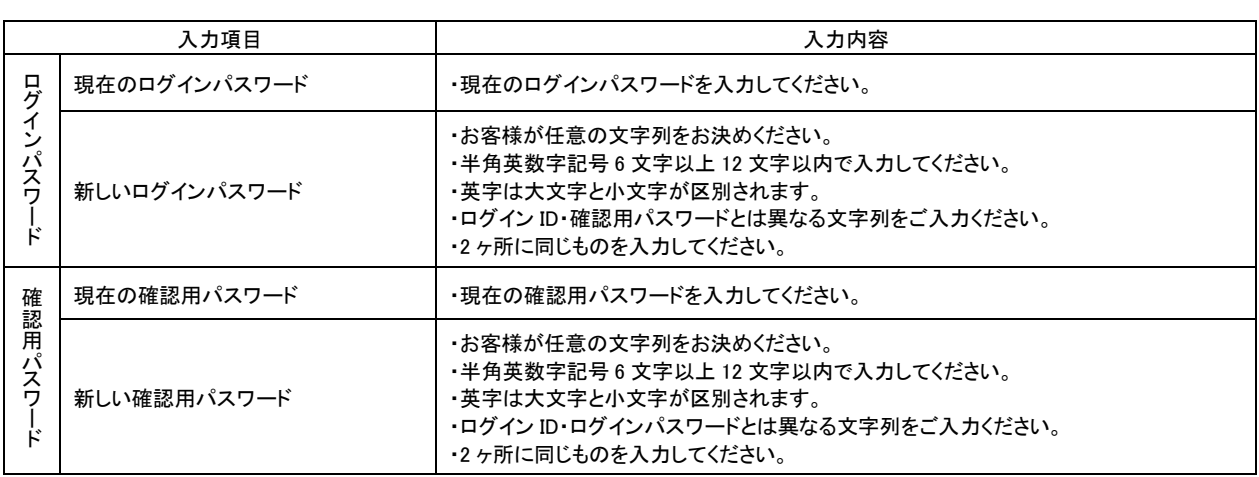

### 手順**10** パスワード変更結果

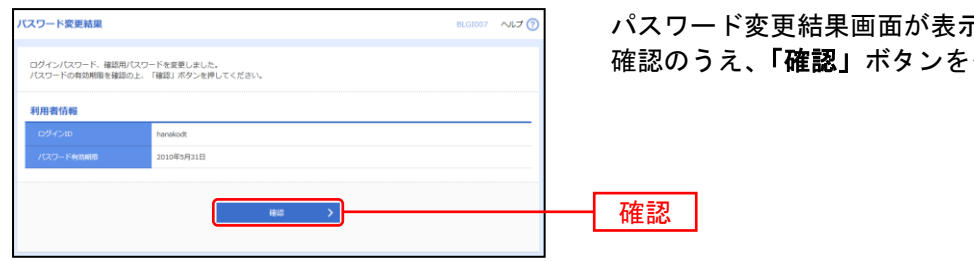

パスワード変更結果画面が表示されますので、内容をご 確認のうえ、「確認」ボタンをクリックしてください。

## 手順**11** <ふくぎん>法人インターネットバンキング トップページ

<ふくぎん>法人インターネットバンキング トップページが表示されます。

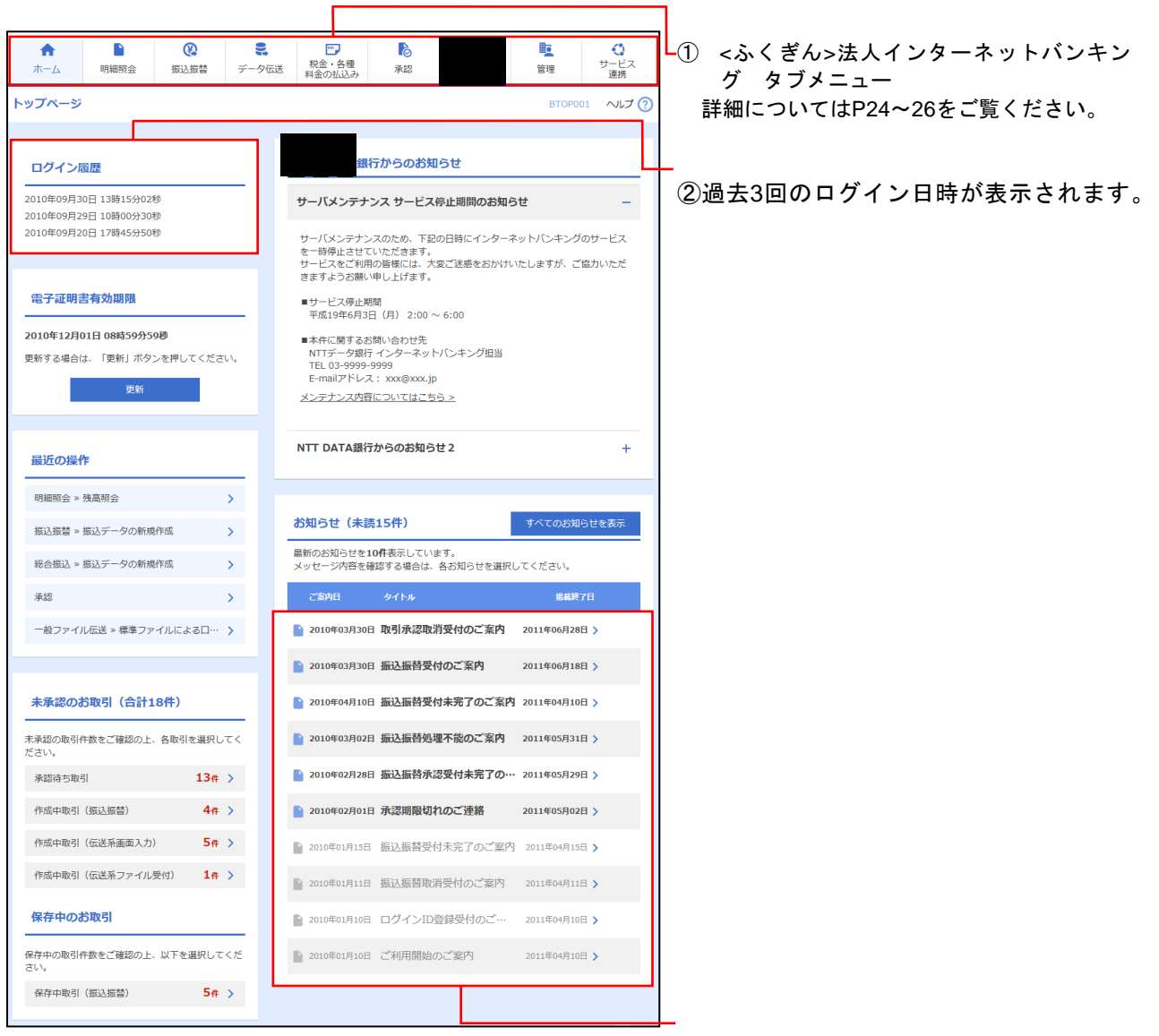

③最新のお知らせが最大10件まで表示さ れます。

### <ふくぎん>法人インターネットバンキング タブメニュー

タブメニューは「メニュー」と「サブメニュー」から構成されます。マウスオーバーによりサブメニュー を展開し、サブメニューは、最大2画面先まで表示されます。

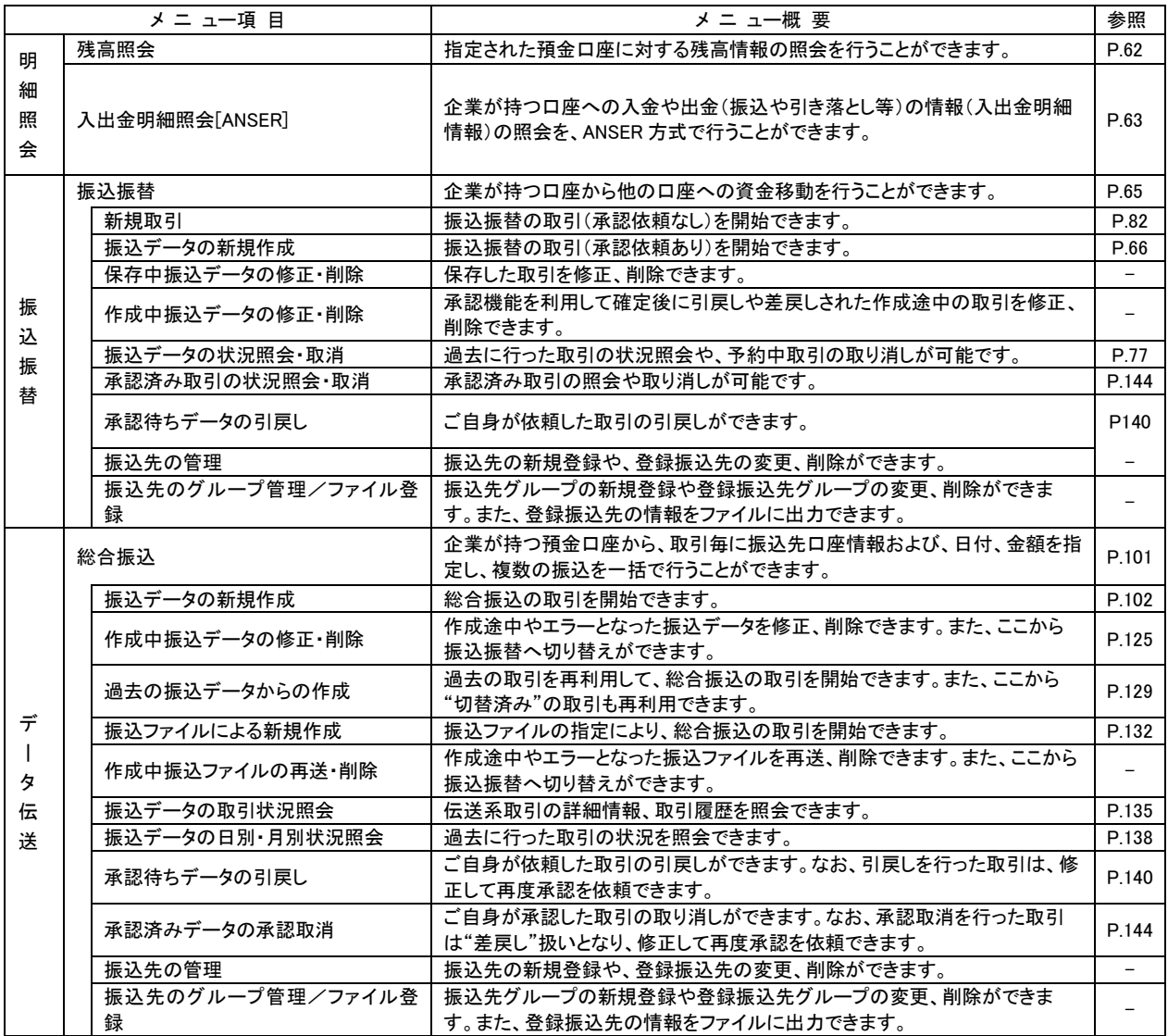

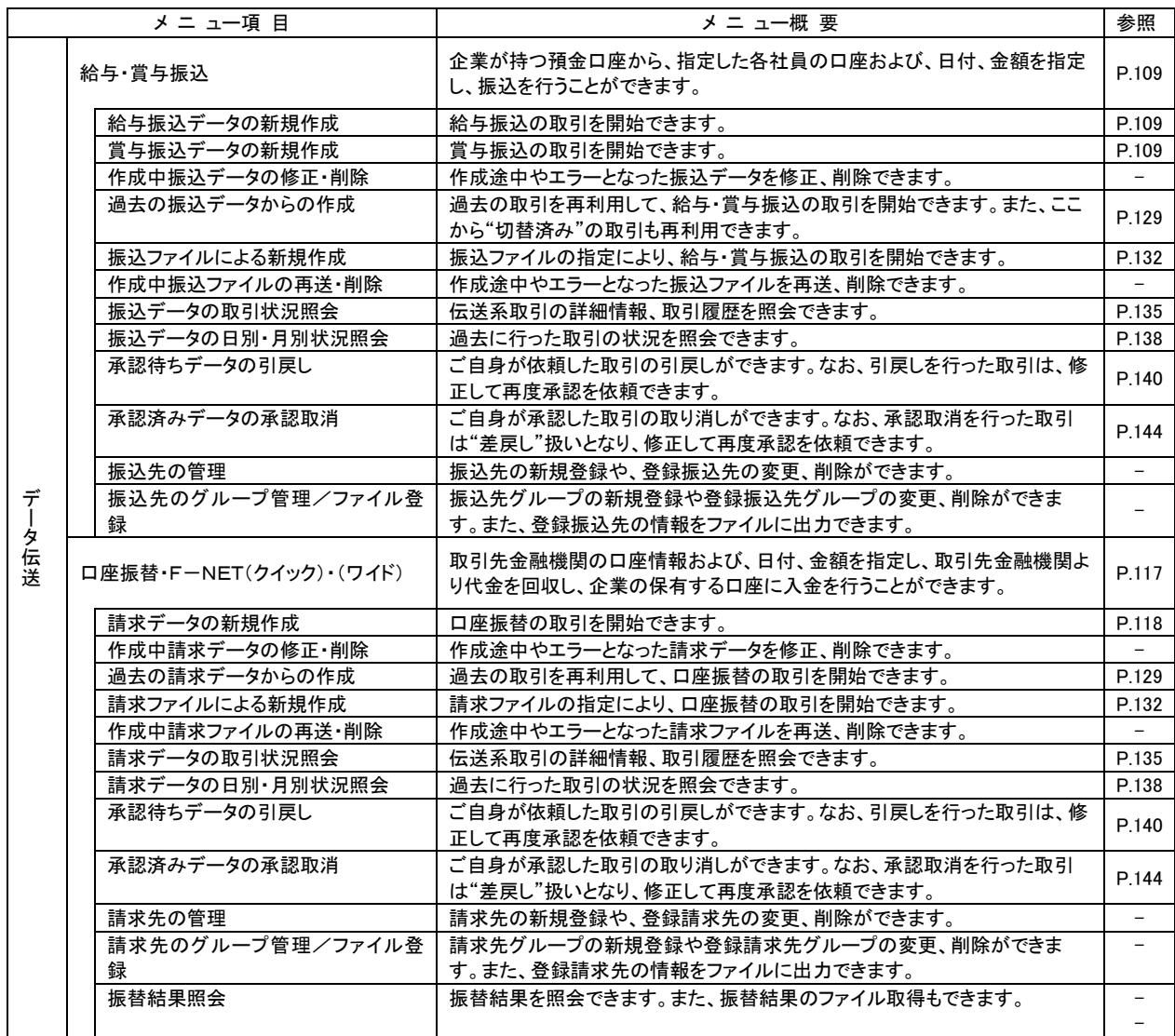

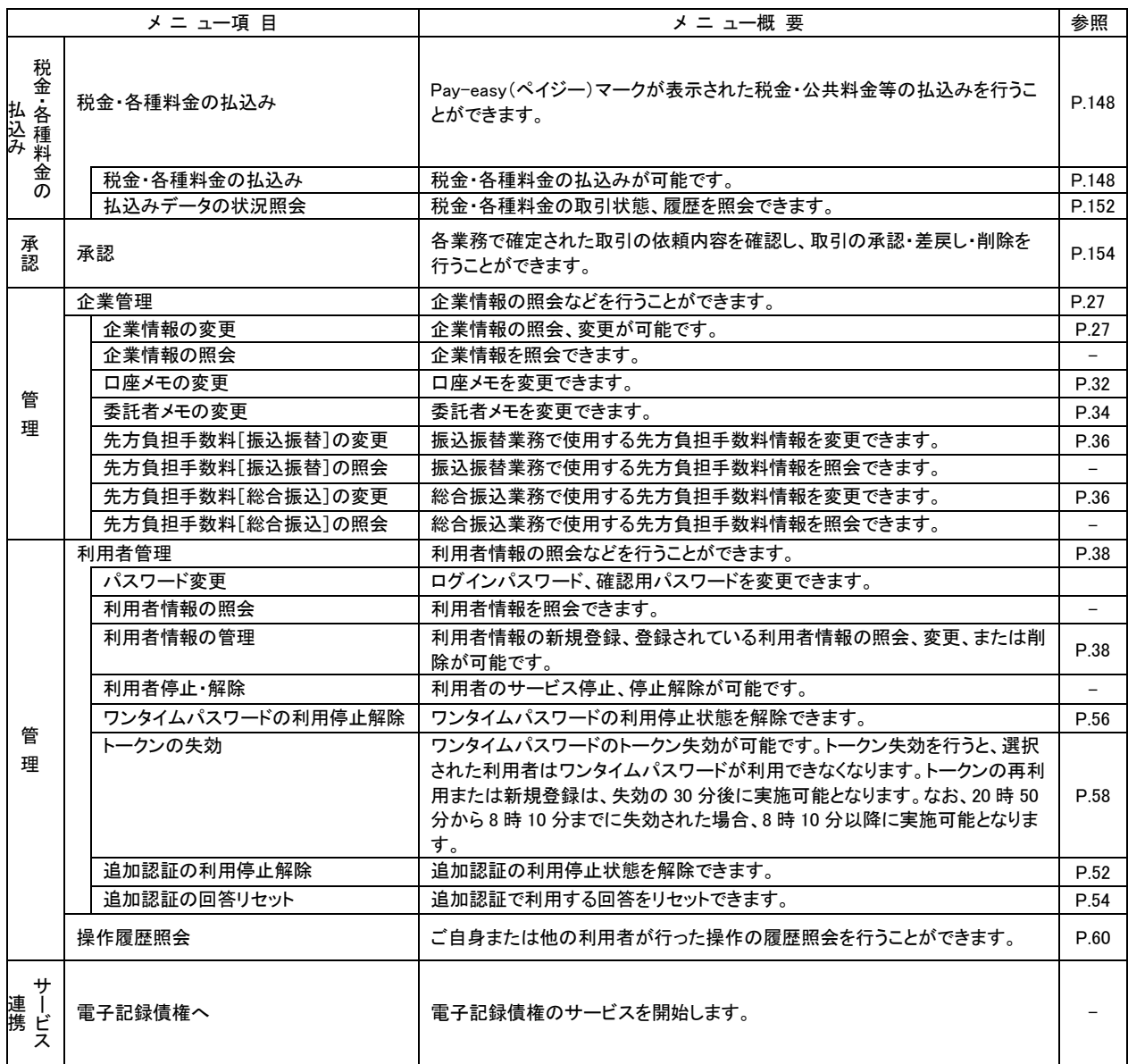